# **시험 응시요령 및 주의사항**

### **시험 시스템 구동 환경 : 인터넷 익스폴로러(Internet Explorer) 버전 10 이상**

▶시험이 정상적으로 구동안될 경우 1. 인터넷 익스폴로러 메뉴 – 도구 – 호환성보기 설정 – "이 웹 사이트 추가"에 bdu.ac.kr 추가 2. 인터넷 익스폴로러 메뉴 – 도구 – 인터넷 옵션 – 검색 기록 "설정" - "웹 페이지를 열 때마다" 확인 3. 인터넷 익스폴로러 메뉴 – 도구 – 인터넷 옵션 – 검색 기록 – [삭제]에서 모두 삭제 4. 앞선 1~3번을 설정하여도 안될 경우에만, 설정 초기화 진행 인터넷 익스폴로러 메뉴 – 도구 – 인터넷 옵션 – 고급에서 [고급 설정 복원]과 [원래대로] 설정한 후, 인터넷창을 모두 닫고 인터넷창 다시 시작

### ▶시험 문제 저장

1. 시험문제 저장 객관식의 경우 : 보기 클릭 시 자동 정답 저장이 됨

2. 주관식(서술형)의 경우 : 주관식(서술형)의 경우 [답 저장] 버튼을 눌러야 답안 저장 이됨. 작성 중 중간중간 [답 저장] 클릭!

[최종답안 제출] 버튼을 클릭하여야 최종 제출이 되오니 참고하시기 바랍니다.

\* 시험 비정상종료에 대비하여 서술형 및 주관식 문제 답안을 수시로 저장 해주시기 바 랍니다.

▶ **[한 화면에 한 문제씩 풀기]**

<응시요령>

1. PC에서 범용공인인증서 로그인 후, 시험(퀴즈)칠 대상 교과목 강의실에 들어가서 [시험/퀴즈] 메뉴를 클릭합니다. (응시 전 "모의테스트"를 통해 시험 환경을 확인하시 기 바랍니다.)

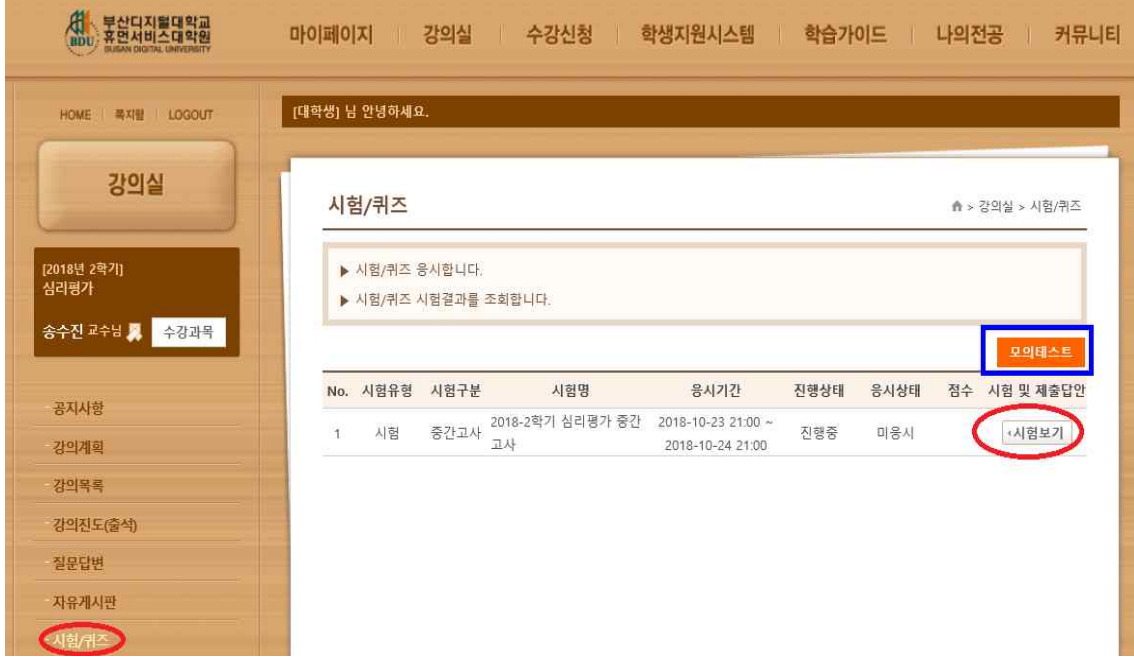

2. "시험 유의사항"을 꼼꼼히 확인 후, [확인] 및 [시험시작] 버튼을 클릭하면 시험에 응 시하실 수 있습니다.

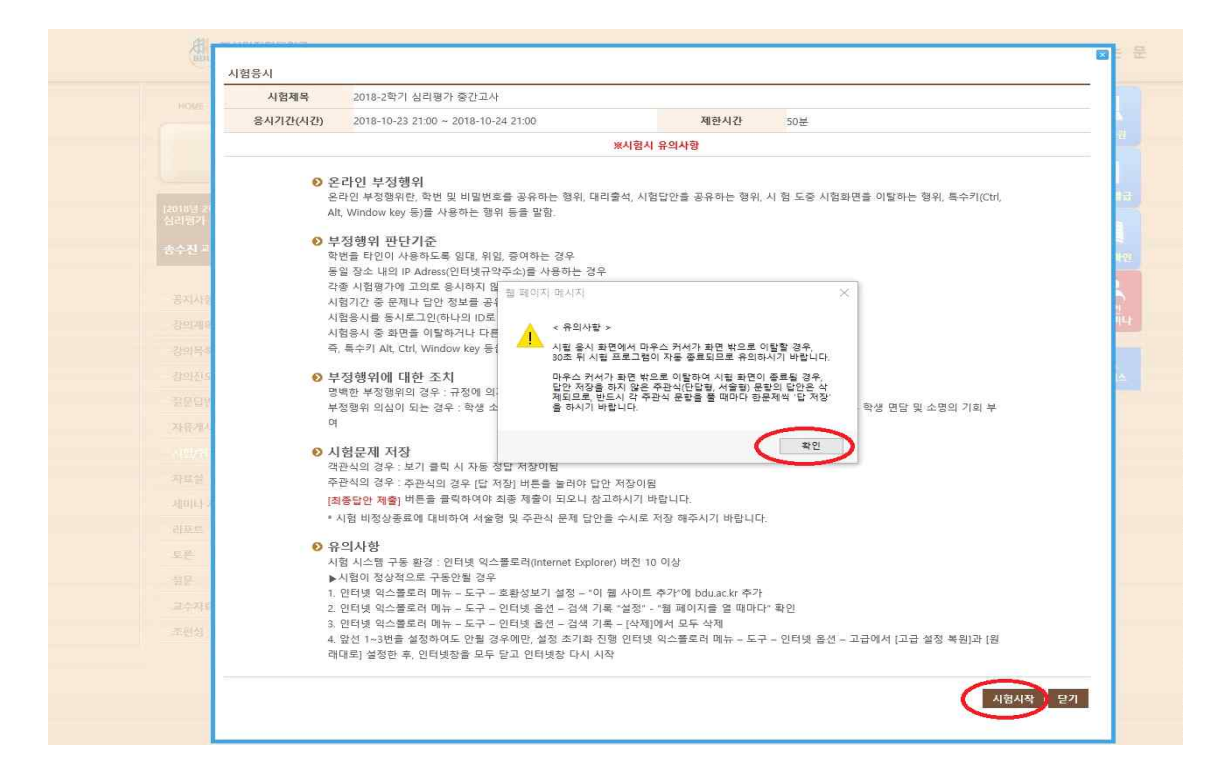

3. 문제 답안을 작성 후 문제마다 [답저장]버튼을 클릭한다. (답안 작성 중간중간에도 [답저장] 클릭). 시험문제를 다 푼 후, 반드시 [최종답안제출]을 클릭하여야, 정상적으로 답안이 제출됩니다.

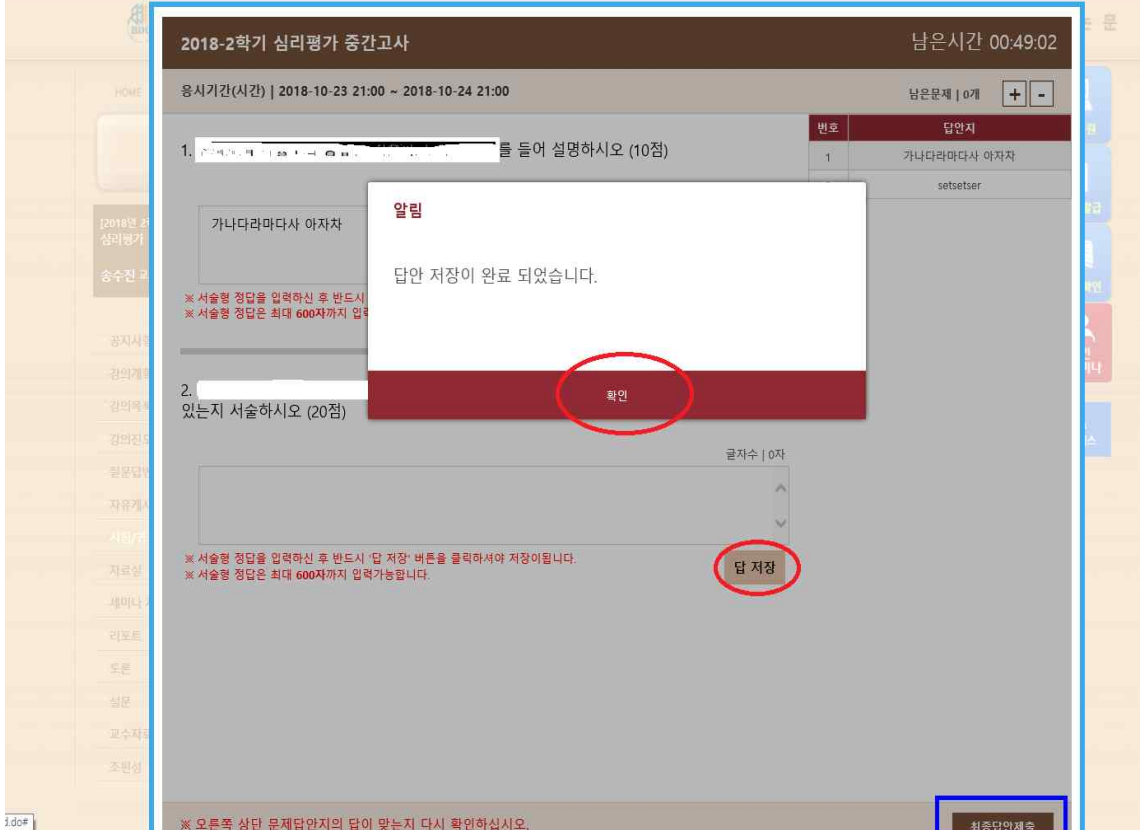

**4. 시험/퀴즈 유의사항**  가. 반드시 사전에 [모의테스트]를 실행해보신 후, 본시험에 응시하시기 바랍니다.

나. 문제유형 중 "주관식(서술형)"문항은 답안 작성 후, 반드시 [답 저장]버튼을 클릭하 셔야 답안이 저장됩니다.

다. 부정행위 방지를 위하여 시험 도중, 마우스 화살표가 시험 프로그램창을 벗어나게 되면(붉은 네모 참조) 자동으로 시험이 종료 경고창이 나타납니다. 30초안에 확인 버튼 을 클릭 후 계속적으로 시험에 응시가능하다. (이때 30초가 경과하며 창이 꺼진다. 남 은시간 내에 다시 [시험보기] 클릭하여 시험에 접속가능하며, 다시 접속하는 동안 시험 시간이 흘러가므로 참고바랍니다.)

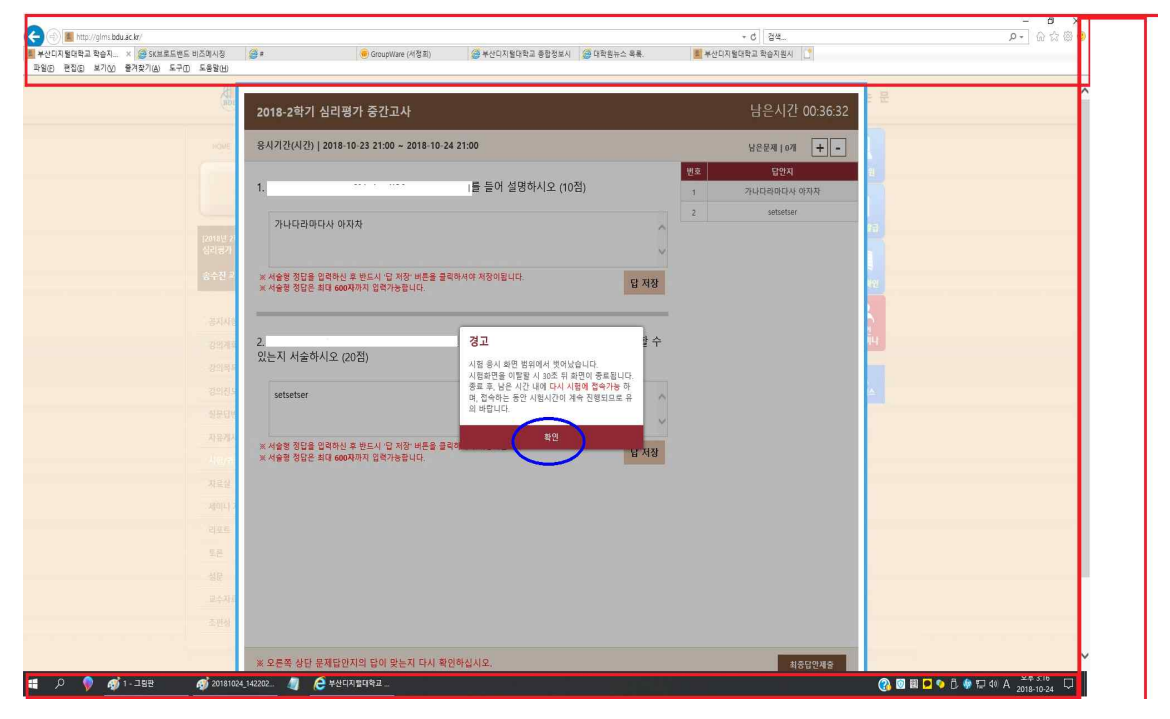

5.동시시험 유의사항

**동시시험은 서버 과부하 방지를 위해 시험 시작 10분전부터 접속(권장)이 가능하며, 시 험은 시작 시간 정시부터 응시하실 수 있습니다. 시작 시간이 되면 응시를 위해서 반드 시 "응시하기"버튼을 눌려 시험화면으로 이동하시기 바랍니다.**

**※ 10분전부터 대기시, 시작시간이 되어도 자동으로 시험화면이 전환되는 것이 아니므 로 반드시 "응시하기"버튼을 눌려주시기 바랍니다.**

**동시시험(시험시간 120분)의 경우**종료시간이 12:00라면, 10:00에는 시험을 시작하셔야 합니다. 시작시각에서 무조건 120분 동안 응시할 수 있는 것이 아닙니다. **만약 11:00 에 시작할 경우 12:00에 자동 종료되므로 60분간만 시험을 볼 수 있습니다. 이점 유의 하시기 바랍니다.**

동시시험은 각 과목당 총 4번의 기회(평일 오전/평일 오후(낮)/ 평일 저녁/주말 총 4번 중 1회 응시)가 주어집니다.

# **또한 동시시험은 과목별로 한번 응시하시게 되면 그 다음 차시에는 응시하실 수 없으 니, 참고바랍니다.**

동시시험 교과목 공지를 반드시 확인 하시기 바랍니다.

## 6. 시험/퀴즈 성적 확인방법

가. 시험기간 종료 후, 교수님께서 채점을 완료하시면 [시험/퀴즈] 메뉴 클릭 후, "점수" 란에서 시험 점수(100점 만점 환산점수)를 확인하실 수 있습니다.

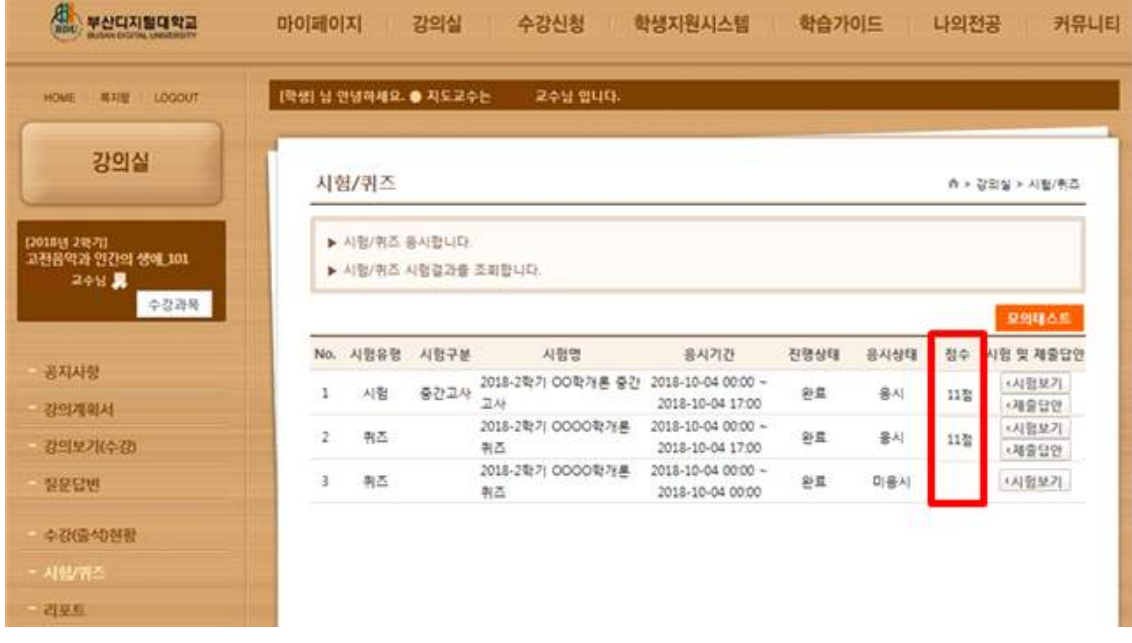

## 나. "제출답안"을 클릭하시면, 시험지에서 틀린 문항에 대해 확인하실 수 있습니다.

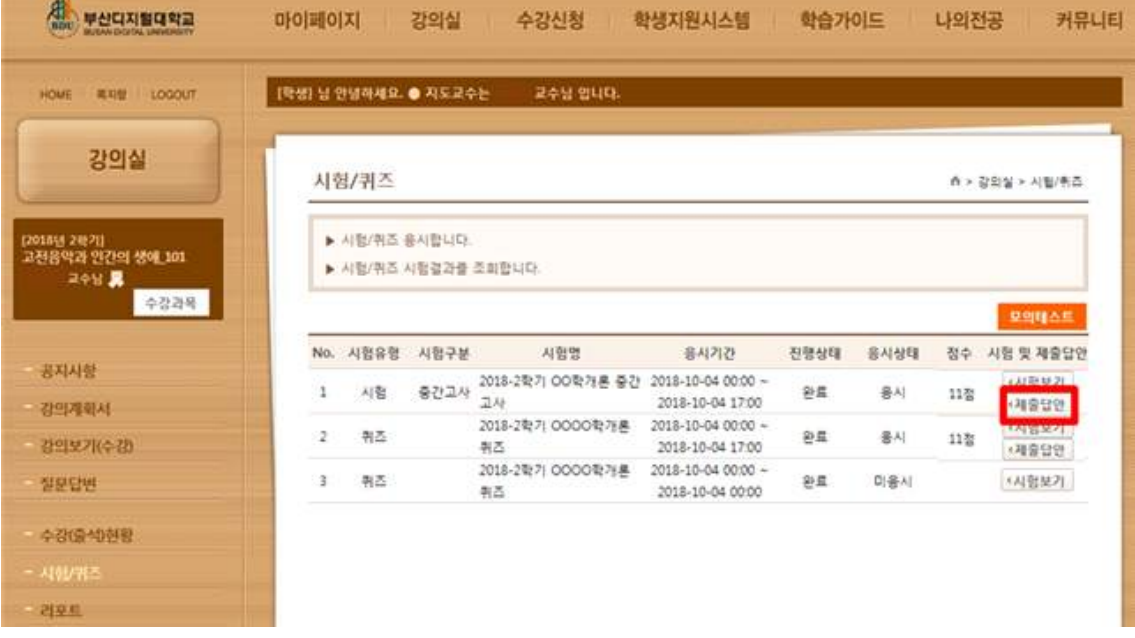